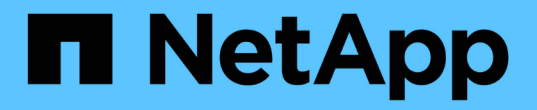

# 更换产品 StorageGRID Appliances

NetApp June 04, 2024

This PDF was generated from https://docs.netapp.com/zh-cn/storagegrid-appliances/sg6100/replacingsgf6112-appliance.html on June 04, 2024. Always check docs.netapp.com for the latest.

# 目录

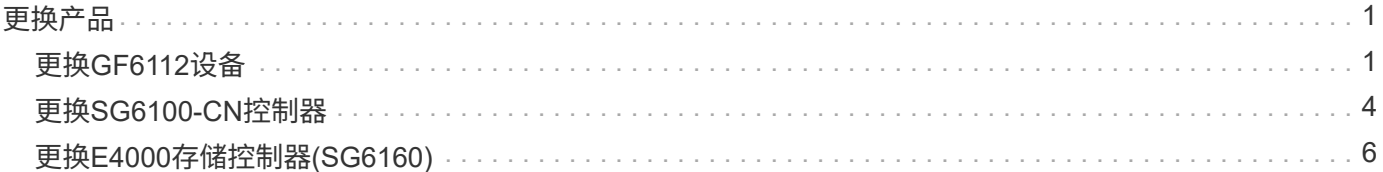

# <span id="page-2-0"></span>更换产品

# <span id="page-2-1"></span>更换**GF6112**设备

如果设备运行不正常或出现故障,您可能需要更换设备。

开始之前

- 您的更换设备的部件号与要更换的设备相同。
- 您可以通过标签来识别连接到设备的每个缆线。
- 您已拥有 ["](https://docs.netapp.com/zh-cn/storagegrid-appliances/sg6100/locating-sgf6112-in-data-center.html)[已物理定位设备](https://docs.netapp.com/zh-cn/storagegrid-appliances/sg6100/locating-sgf6112-in-data-center.html)["](https://docs.netapp.com/zh-cn/storagegrid-appliances/sg6100/locating-sgf6112-in-data-center.html)。

#### 关于此任务

更换设备时,无法访问 StorageGRID 节点。如果设备运行正常,您可以在此操作步骤 开始时执行受控关闭。

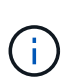

如果在安装 StorageGRID 软件之前更换设备,则在完成此操作步骤 后,您可能无法立即访问 StorageGRID 设备安装程序。虽然您可以从与设备位于同一子网上的其他主机访问StorageGRID 设备安装程序、但不能从其他子网上的主机访问该安装程序。此情况应在 15 分钟内自行解决( 当原始设备的任何 ARP 缓存条目超时),或者您也可以通过手动从本地路由器或网关清除任何旧 的 ARP 缓存条目来立即清除此情况。

#### 步骤

- 1. 显示并记录设备的当前配置。
	- a. 登录到要更换的设备:
		- i. 输入以下命令: ssh admin@*grid\_node\_IP*
		- ii. 输入中列出的密码 Passwords.txt 文件
		- iii. 输入以下命令切换到root: su -
		- iv. 输入中列出的密码 Passwords.txt 文件

以root用户身份登录后、提示符将从变为 \$ to #。

#### b. 输入 … **run-host-command ipmitool lan print** 以显示设备的当前BMC配置。

- 2. ["](https://docs.netapp.com/zh-cn/storagegrid-appliances/sg6100/power-sgf6112-off-on.html#shut-down-the-sgf6112-appliance)[关闭设备](https://docs.netapp.com/zh-cn/storagegrid-appliances/sg6100/power-sgf6112-off-on.html#shut-down-the-sgf6112-appliance)["](https://docs.netapp.com/zh-cn/storagegrid-appliances/sg6100/power-sgf6112-off-on.html#shut-down-the-sgf6112-appliance)。
- 3. 如果此StorageGRID设备上的任何网络接口配置了DHCP、则需要更新DHCP服务器上的永久DHCP租约分 配、以引用替代设备的MAC地址。这样可确保为设备分配预期的IP地址。

请联系您的网络或DHCP-服务器管理员以更新永久DHCP租约分配。管理员可以通过DHCP服务器日志或通 过检查设备以太网端口所连接的交换机中的MAC地址表来确定替代设备的MAC地址。

- 4. 卸下并更换设备:
	- a. 为缆线贴上标签, 然后断开缆线和任何网络收发器的连接。

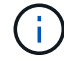

为防止性能下降、请勿扭曲、折叠、挤压或踩踏缆线。

- b. ["](https://docs.netapp.com/zh-cn/storagegrid-appliances/sg6100/reinstalling-sgf6112-into-cabinet-or-rack.html)[从机柜或机架中取出发生故障的设备](https://docs.netapp.com/zh-cn/storagegrid-appliances/sg6100/reinstalling-sgf6112-into-cabinet-or-rack.html)["](https://docs.netapp.com/zh-cn/storagegrid-appliances/sg6100/reinstalling-sgf6112-into-cabinet-or-rack.html)。
- c. 记下故障设备中可更换组件(两个电源、三个NIC和十二个SSD)的位置。

12个驱动器位于机箱中的以下位置(所示为已卸下挡板的机箱正面):

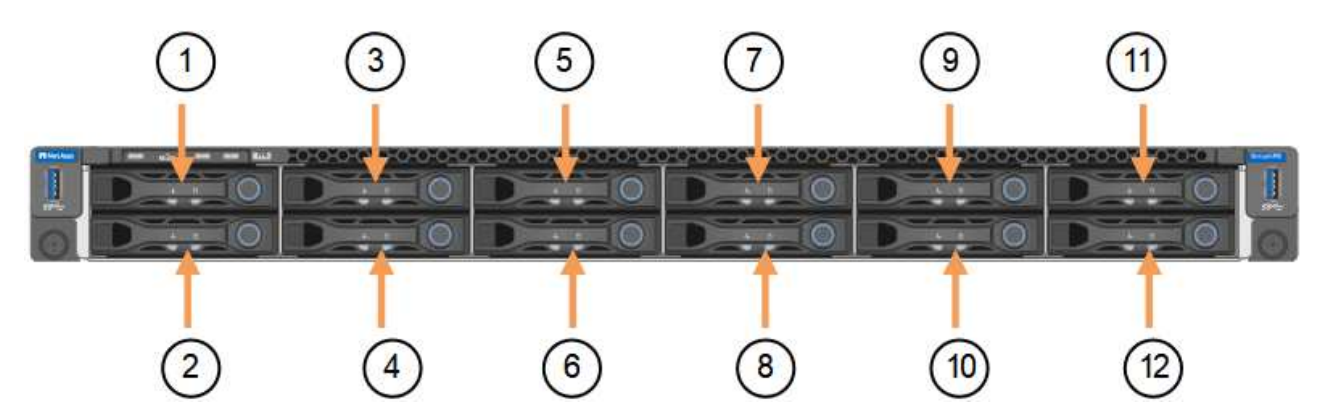

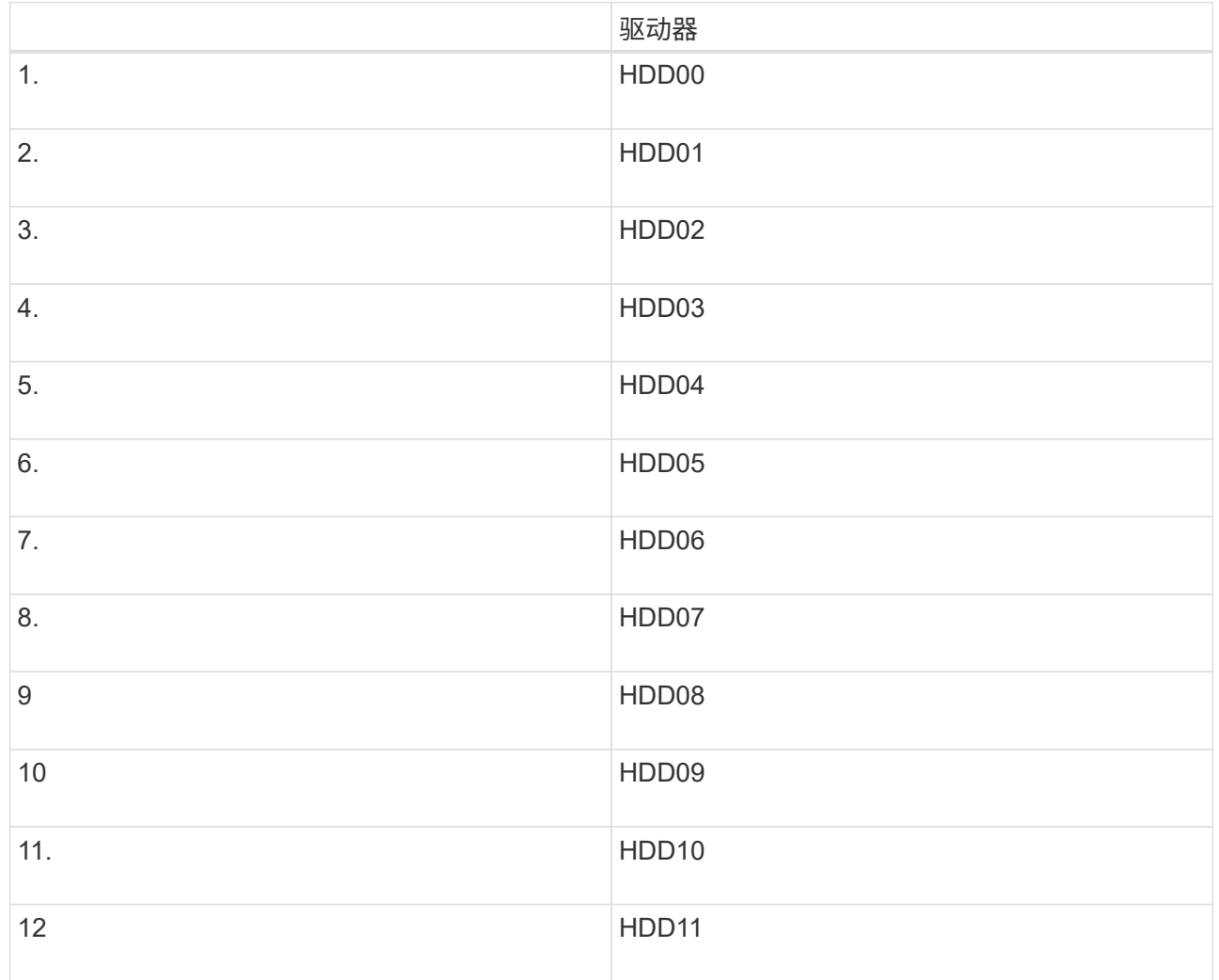

d. 将可更换组件转移到替代设备。

按照提供的维护说明重新安装可更换组件。

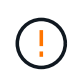

如果要将数据保留在驱动器上、请务必将SSD驱动器插入其在故障设备中占用的相同驱动器 插槽中。否则、设备安装程序将显示一条警告消息、您必须将驱动器放入正确的插槽并重新 启动设备、然后设备才能重新加入网格。

- a. ["](https://docs.netapp.com/zh-cn/storagegrid-appliances/sg6100/reinstalling-sgf6112-into-cabinet-or-rack.html)[将替代设备安装到机柜或机架中](https://docs.netapp.com/zh-cn/storagegrid-appliances/sg6100/reinstalling-sgf6112-into-cabinet-or-rack.html)["](https://docs.netapp.com/zh-cn/storagegrid-appliances/sg6100/reinstalling-sgf6112-into-cabinet-or-rack.html)。
- b. 更换缆线和任何光纤收发器。
- 5. 打开产品电源。
- 6. 如果您更换的设备已为SED驱动器启用硬件驱动器加密、则必须执行此操作 ["](https://docs.netapp.com/zh-cn/storagegrid-appliances/installconfig/optional-enabling-node-encryption.html#access-an-encrypted-drive)[输入](https://docs.netapp.com/zh-cn/storagegrid-appliances/installconfig/optional-enabling-node-encryption.html#access-an-encrypted-drive)[驱](https://docs.netapp.com/zh-cn/storagegrid-appliances/installconfig/optional-enabling-node-encryption.html#access-an-encrypted-drive)[动器](https://docs.netapp.com/zh-cn/storagegrid-appliances/installconfig/optional-enabling-node-encryption.html#access-an-encrypted-drive)[加](https://docs.netapp.com/zh-cn/storagegrid-appliances/installconfig/optional-enabling-node-encryption.html#access-an-encrypted-drive)[密密码](https://docs.netapp.com/zh-cn/storagegrid-appliances/installconfig/optional-enabling-node-encryption.html#access-an-encrypted-drive)[短语](https://docs.netapp.com/zh-cn/storagegrid-appliances/installconfig/optional-enabling-node-encryption.html#access-an-encrypted-drive)["](https://docs.netapp.com/zh-cn/storagegrid-appliances/installconfig/optional-enabling-node-encryption.html#access-an-encrypted-drive) 在更 换设备首次启动时访问加密驱动器。
- 7. 等待设备重新加入网格。如果设备未重新加入网格、请按照StorageGRID 设备安装程序主页上的指导解决任 何问题。

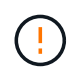

如果设备安装程序指示需要更改物理硬件(例如将磁盘驱动器移动到不同的插槽)、则要防止数 据丢失、请在更改硬件之前关闭设备电源。

- 8. 如果您更换的设备使用密钥管理服务器(KMS)管理节点加密的加密密钥、则可能需要进行其他配置、节点才 能加入网格。如果节点未自动加入网格、请确保这些配置设置已传输到新设备、并手动配置任何不具有预期 配置的设置:
	- ["](https://docs.netapp.com/zh-cn/storagegrid-appliances/installconfig/accessing-storagegrid-appliance-installer.html)[配置](https://docs.netapp.com/zh-cn/storagegrid-appliances/installconfig/accessing-storagegrid-appliance-installer.html)[StorageGRID](https://docs.netapp.com/zh-cn/storagegrid-appliances/installconfig/accessing-storagegrid-appliance-installer.html) [连接](https://docs.netapp.com/zh-cn/storagegrid-appliances/installconfig/accessing-storagegrid-appliance-installer.html)["](https://docs.netapp.com/zh-cn/storagegrid-appliances/installconfig/accessing-storagegrid-appliance-installer.html)
	- ["](https://docs.netapp.com/us-en/storagegrid-118/admin/kms-overview-of-kms-and-appliance-configuration.html#set-up-the-appliance)[为此设备配置节点](https://docs.netapp.com/us-en/storagegrid-118/admin/kms-overview-of-kms-and-appliance-configuration.html#set-up-the-appliance)[加](https://docs.netapp.com/us-en/storagegrid-118/admin/kms-overview-of-kms-and-appliance-configuration.html#set-up-the-appliance)[密](https://docs.netapp.com/us-en/storagegrid-118/admin/kms-overview-of-kms-and-appliance-configuration.html#set-up-the-appliance)["](https://docs.netapp.com/us-en/storagegrid-118/admin/kms-overview-of-kms-and-appliance-configuration.html#set-up-the-appliance)
- 9. 登录到更换的设备:
	- a. 输入以下命令: ssh admin@*grid\_node\_IP*
	- b. 输入中列出的密码 Passwords.txt 文件
	- c. 输入以下命令切换到root: su -
	- d. 输入中列出的密码 Passwords.txt 文件
- 10. 还原已更换设备的BMC网络连接。有两个选项:
	- 使用静态IP、网络掩码和网关
	- 使用DHCP获取IP、网络掩码和网关
		- i. 要还原BMC配置以使用静态IP、网络掩码和网关、请输入以下命令:

**run-host-command ipmitool lan set 1 ipsrc static**

**run-host-command ipmitool lan set 1 ipaddr** *Appliance\_IP*

**run-host-command ipmitool lan set 1 netmask** *Netmask\_IP*

**run-host-command ipmitool lan set 1 defgw ipaddr** *Default\_gateway*

i. 要还原BMC配置以使用DHCP获取IP、网络掩码和网关、请输入以下命令:

**run-host-command ipmitool lan set 1 ipsrc dhcp**

11. 还原BMC网络连接后、连接到BMC界面以审核和还原可能已应用的任何其他自定义BMC配置。例如、您应 确认SNMP陷阱目标和电子邮件通知的设置。请参见 ["](https://docs.netapp.com/zh-cn/storagegrid-appliances/installconfig/configuring-bmc-interface.html)[配置](https://docs.netapp.com/zh-cn/storagegrid-appliances/installconfig/configuring-bmc-interface.html)[BMC](https://docs.netapp.com/zh-cn/storagegrid-appliances/installconfig/configuring-bmc-interface.html)[接口](https://docs.netapp.com/zh-cn/storagegrid-appliances/installconfig/configuring-bmc-interface.html)["](https://docs.netapp.com/zh-cn/storagegrid-appliances/installconfig/configuring-bmc-interface.html)。

12. 确认设备节点显示在网格管理器中且未显示任何警报。

完成后

更换部件后,按照套件随附的 RMA 说明将故障部件退回 NetApp 。请参见 ["](https://mysupport.netapp.com/site/info/rma)[部件](https://mysupport.netapp.com/site/info/rma)[退回](https://mysupport.netapp.com/site/info/rma)[和](https://mysupport.netapp.com/site/info/rma)[放大](https://mysupport.netapp.com/site/info/rma)[器](https://mysupport.netapp.com/site/info/rma)[;](https://mysupport.netapp.com/site/info/rma)[更换](https://mysupport.netapp.com/site/info/rma)" 第页,了 解更多信息。

相关信息

["](https://docs.netapp.com/zh-cn/storagegrid-appliances/installconfig/viewing-status-indicators.html)[查](https://docs.netapp.com/zh-cn/storagegrid-appliances/installconfig/viewing-status-indicators.html)[看状态指](https://docs.netapp.com/zh-cn/storagegrid-appliances/installconfig/viewing-status-indicators.html)[示器](https://docs.netapp.com/zh-cn/storagegrid-appliances/installconfig/viewing-status-indicators.html)["](https://docs.netapp.com/zh-cn/storagegrid-appliances/installconfig/viewing-status-indicators.html)

["](https://docs.netapp.com/zh-cn/storagegrid-appliances/installconfig/troubleshooting-hardware-installation-sg6100.html#view-error-codes)[查](https://docs.netapp.com/zh-cn/storagegrid-appliances/installconfig/troubleshooting-hardware-installation-sg6100.html#view-error-codes)[看](https://docs.netapp.com/zh-cn/storagegrid-appliances/installconfig/troubleshooting-hardware-installation-sg6100.html#view-error-codes)[设备的](https://docs.netapp.com/zh-cn/storagegrid-appliances/installconfig/troubleshooting-hardware-installation-sg6100.html#view-error-codes)[启](https://docs.netapp.com/zh-cn/storagegrid-appliances/installconfig/troubleshooting-hardware-installation-sg6100.html#view-error-codes)[动代码](https://docs.netapp.com/zh-cn/storagegrid-appliances/installconfig/troubleshooting-hardware-installation-sg6100.html#view-error-codes)["](https://docs.netapp.com/zh-cn/storagegrid-appliances/installconfig/troubleshooting-hardware-installation-sg6100.html#view-error-codes)

# <span id="page-5-0"></span>更换**SG6100-CN**控制器

如果SG6100-CN控制器未以最佳状态运行或出现故障、您可能需要更换此控制器。

开始之前

- 您的更换控制器的部件号与要更换的控制器相同。
- 您可以通过标签来识别连接到控制器的每个缆线。
- 您已在数据中心中找到要更换的控制器。

["](https://docs.netapp.com/zh-cn/storagegrid-appliances/sg6100/locating-sgf6112-in-data-center.html)[在](https://docs.netapp.com/zh-cn/storagegrid-appliances/sg6100/locating-sgf6112-in-data-center.html)[数据](https://docs.netapp.com/zh-cn/storagegrid-appliances/sg6100/locating-sgf6112-in-data-center.html)[中](https://docs.netapp.com/zh-cn/storagegrid-appliances/sg6100/locating-sgf6112-in-data-center.html)[心](https://docs.netapp.com/zh-cn/storagegrid-appliances/sg6100/locating-sgf6112-in-data-center.html)[中](https://docs.netapp.com/zh-cn/storagegrid-appliances/sg6100/locating-sgf6112-in-data-center.html)[找](https://docs.netapp.com/zh-cn/storagegrid-appliances/sg6100/locating-sgf6112-in-data-center.html)[到控](https://docs.netapp.com/zh-cn/storagegrid-appliances/sg6100/locating-sgf6112-in-data-center.html)[制](https://docs.netapp.com/zh-cn/storagegrid-appliances/sg6100/locating-sgf6112-in-data-center.html)[器](https://docs.netapp.com/zh-cn/storagegrid-appliances/sg6100/locating-sgf6112-in-data-center.html)["](https://docs.netapp.com/zh-cn/storagegrid-appliances/sg6100/locating-sgf6112-in-data-center.html)

#### 关于此任务

更换SG6100-CN控制器后、无法访问设备存储节点。如果SG6100-CN控制器运行正常、则可以在此操作步骤启 动时执行控制下的关闭。

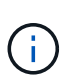

如果在安装 StorageGRID 软件之前更换控制器,则在完成此操作步骤 后,您可能无法立即访问 StorageGRID 设备安装程序。虽然您可以从与设备位于同一子网上的其他主机访问StorageGRID 设备安装程序、但不能从其他子网上的主机访问该安装程序。此情况应在 15 分钟内自行解决( 当原始控制器的任何 ARP 缓存条目超时),或者您也可以通过手动从本地路由器或网关清除任何 旧的 ARP 缓存条目来立即清除此情况。

#### 步骤

- 1. 显示并记录设备的当前配置。
	- a. 登录到要更换的设备:
		- i. 输入以下命令: ssh admin@*grid\_node\_IP*
		- ii. 输入中列出的密码 Passwords.txt 文件
		- iii. 输入以下命令切换到root: su -
		- iv. 输入中列出的密码 Passwords.txt 文件

以root用户身份登录后、提示符将从变为 \$ to #。

b. 输入 … **run-host-command ipmitool lan print** 以显示设备的当前BMC配置。

- 2. 如果SG6100-CN控制器运行状况良好、可以控制关闭、 ["](https://docs.netapp.com/zh-cn/storagegrid-appliances/sg6100/power-sgf6112-off-on.html)[关闭](https://docs.netapp.com/zh-cn/storagegrid-appliances/sg6100/power-sgf6112-off-on.html)[SG6100-CN](https://docs.netapp.com/zh-cn/storagegrid-appliances/sg6100/power-sgf6112-off-on.html)[控](https://docs.netapp.com/zh-cn/storagegrid-appliances/sg6100/power-sgf6112-off-on.html)[制](https://docs.netapp.com/zh-cn/storagegrid-appliances/sg6100/power-sgf6112-off-on.html)[器](https://docs.netapp.com/zh-cn/storagegrid-appliances/sg6100/power-sgf6112-off-on.html)["](https://docs.netapp.com/zh-cn/storagegrid-appliances/sg6100/power-sgf6112-off-on.html)。
- 3. 如果此StorageGRID 设备上的任何网络接口配置了DHCP、则可能需要更新DHCP服务器上的永久DHCP租 约分配、以引用替代设备的MAC地址。此更新可确保为设备分配预期的IP地址。
- 4. 卸下并更换SG6100-CN控制器:
	- a. 贴上标签、然后断开电缆连接。

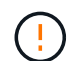

为防止性能下降、请勿扭曲、折叠、挤压或踩踏缆线。

- b. 从机柜或机架中卸下故障控制器。
- c. 将替代控制器安装到机柜或机架中。
- d. 更换缆线。
- e. 打开控制器电源并监控控制器LED。
- 5. 如果您更换的设备已为SED驱动器启用硬件驱动器加密、则必须执行此操作 ["](https://docs.netapp.com/us-en/storagegrid-appliances/installconfig/optional-enabling-node-encryption.html#access-an-encrypted-drive)[输入](https://docs.netapp.com/us-en/storagegrid-appliances/installconfig/optional-enabling-node-encryption.html#access-an-encrypted-drive)[驱](https://docs.netapp.com/us-en/storagegrid-appliances/installconfig/optional-enabling-node-encryption.html#access-an-encrypted-drive)[动器](https://docs.netapp.com/us-en/storagegrid-appliances/installconfig/optional-enabling-node-encryption.html#access-an-encrypted-drive)[加](https://docs.netapp.com/us-en/storagegrid-appliances/installconfig/optional-enabling-node-encryption.html#access-an-encrypted-drive)[密密码](https://docs.netapp.com/us-en/storagegrid-appliances/installconfig/optional-enabling-node-encryption.html#access-an-encrypted-drive)[短语](https://docs.netapp.com/us-en/storagegrid-appliances/installconfig/optional-enabling-node-encryption.html#access-an-encrypted-drive)["](https://docs.netapp.com/us-en/storagegrid-appliances/installconfig/optional-enabling-node-encryption.html#access-an-encrypted-drive) 在更 换设备首次启动时访问加密驱动器。
- 6. 如果更换控制器的设备使用密钥管理服务器(KMS)对数据进行加密、则可能需要进行其他配置、节点才能加 入网格。如果节点未自动加入网格、请确保这些配置设置已传输到新控制器、并手动配置任何不具有预期配 置的设置:
	- ["](https://docs.netapp.com/zh-cn/storagegrid-appliances/installconfig/configuring-network-links.html)[配置网络](https://docs.netapp.com/zh-cn/storagegrid-appliances/installconfig/configuring-network-links.html)[链](https://docs.netapp.com/zh-cn/storagegrid-appliances/installconfig/configuring-network-links.html)[路](https://docs.netapp.com/zh-cn/storagegrid-appliances/installconfig/configuring-network-links.html)["](https://docs.netapp.com/zh-cn/storagegrid-appliances/installconfig/configuring-network-links.html)
	- ["](https://docs.netapp.com/zh-cn/storagegrid-appliances/installconfig/setting-ip-configuration.html)[配置](https://docs.netapp.com/zh-cn/storagegrid-appliances/installconfig/setting-ip-configuration.html) [StorageGRID IP](https://docs.netapp.com/zh-cn/storagegrid-appliances/installconfig/setting-ip-configuration.html) [地址](https://docs.netapp.com/zh-cn/storagegrid-appliances/installconfig/setting-ip-configuration.html)["](https://docs.netapp.com/zh-cn/storagegrid-appliances/installconfig/setting-ip-configuration.html)
	- ["](https://docs.netapp.com/us-en/storagegrid-118/admin/kms-overview-of-kms-and-appliance-configuration.html#set-up-the-appliance)[为此设备配置节点](https://docs.netapp.com/us-en/storagegrid-118/admin/kms-overview-of-kms-and-appliance-configuration.html#set-up-the-appliance)[加](https://docs.netapp.com/us-en/storagegrid-118/admin/kms-overview-of-kms-and-appliance-configuration.html#set-up-the-appliance)[密](https://docs.netapp.com/us-en/storagegrid-118/admin/kms-overview-of-kms-and-appliance-configuration.html#set-up-the-appliance)["](https://docs.netapp.com/us-en/storagegrid-118/admin/kms-overview-of-kms-and-appliance-configuration.html#set-up-the-appliance)
- 7. 使用更换的控制器登录到设备:
	- a. 输入以下命令: ssh admin@*grid\_node\_IP*
	- b. 输入中列出的密码 Passwords.txt 文件
	- c. 输入以下命令切换到root: su -
	- d. 输入中列出的密码 Passwords.txt 文件
- 8. 还原设备的BMC网络连接。有两个选项:
	- 使用静态IP、网络掩码和网关
	- 使用DHCP获取IP、网络掩码和网关
		- i. 要还原BMC配置以使用静态IP、网络掩码和网关、请输入以下命令:

**run-host-command ipmitool lan set 1 ipaddr** *Appliance\_IP*

**run-host-command ipmitool lan set 1 netmask** *Netmask\_IP*

**run-host-command ipmitool lan set 1 defgw ipaddr** *Default\_gateway*

i. 要还原BMC配置以使用DHCP获取IP、网络掩码和网关、请输入以下命令:

- 9. 还原BMC网络连接后、连接到BMC界面以审核和还原可能已应用的任何其他自定义BMC配置。例如、您应 确认SNMP陷阱目标和电子邮件通知的设置。请参见 ["](https://docs.netapp.com/zh-cn/storagegrid-appliances/installconfig/configuring-bmc-interface.html)[配置](https://docs.netapp.com/zh-cn/storagegrid-appliances/installconfig/configuring-bmc-interface.html)[BMC](https://docs.netapp.com/zh-cn/storagegrid-appliances/installconfig/configuring-bmc-interface.html)[接口](https://docs.netapp.com/zh-cn/storagegrid-appliances/installconfig/configuring-bmc-interface.html)["](https://docs.netapp.com/zh-cn/storagegrid-appliances/installconfig/configuring-bmc-interface.html)。
- 10. 确认设备节点显示在网格管理器中且未显示任何警报。

更换部件后,按照套件随附的 RMA 说明将故障部件退回 NetApp 。请参见 ["](https://mysupport.netapp.com/site/info/rma)[部件](https://mysupport.netapp.com/site/info/rma)[退回](https://mysupport.netapp.com/site/info/rma)[和](https://mysupport.netapp.com/site/info/rma)[放大](https://mysupport.netapp.com/site/info/rma)[器](https://mysupport.netapp.com/site/info/rma)[;](https://mysupport.netapp.com/site/info/rma)[更换](https://mysupport.netapp.com/site/info/rma)" 第页,了 解更多信息。

# <span id="page-7-0"></span>更换**E4000**存储控制器**(SG6160)**

如果E4000控制器未以最佳状态运行或出现故障、您可能需要更换它。

开始之前

- 您的更换控制器的部件号与要更换的控制器相同。
- 您可以通过标签来识别连接到控制器的每个缆线。
- 您已安装 ESD 腕带,或者已采取其他防静电预防措施。
- 您有一个 1 号十字螺丝刀。
- 您已在数据中心中找到要更换控制器的物理存储设备。

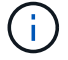

请勿依靠E系列说明来更换StorageGRID 设备中的控制器、因为更换过程不同。

关于此任务

您可以通过以下两种方式确定控制器是否出现故障:

- 网格管理器警报指示存储控制器出现故障情况、而网格管理器或SANtricity系统管理器中的恢复专家会指示 您更换控制器。
- 控制器上的琥珀色警示 LED 亮起,表示控制器出现故障。

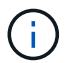

如果磁盘架中的两个控制器的警示 LED 均亮起,请联系技术支持以获得帮助。

如果您的设备包含两个存储控制器、则只要满足以下条件、您就可以在设备启动并执行读/写操作时更换其中一 个控制器:

- 磁盘架中的第二个控制器处于最佳状态。
- SANtricity 系统管理器中恢复 Guru 的详细信息区域中的 \* 确定删除 \* 字段显示 \* 是 \* ,表示删除此组件是安 全的。

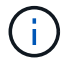

如果可能,请将设备置于此替代操作步骤 的维护模式,以最大限度地减少意外错误或故障的潜在 影响。

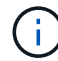

如果磁盘架中的第二个控制器状态不是最佳、或者Recovery Guru指示无法删除此控制器、请联 系技术支持。

## 第1步: 准备更换用的控制器

准备更换用的E4000控制器。

#### 步骤

1. 拆开新控制器的包装,将其放在无静电的平面上。

请保存包装材料,以便在运输故障控制器时使用。

2. 在替代控制器的背面找到 MAC 地址和 FRU 部件号标签。

第**2**步:使控制器脱机

准备删除故障控制器并使其脱机。您可以使用SANtricity系统管理器执行这些步骤。

步骤

1. 确认故障控制器的更换部件号与更换控制器的 FRU 部件号相同。

如果控制器出现故障并需要更换,则更换部件号将显示在 Recovery Guru 的 Details 区域中。如果需要手动 查找此数字,可以在 \* 基础 \* 选项卡上查看控制器。

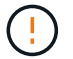

\*可能无法访问数据—\*如果两个部件号不同,请勿尝试此操作步骤。

2. 备份配置数据库。

如果删除控制器时出现问题,您可以使用保存的文件还原配置。系统将保存 RAID 配置数据库的当前状态, 其中包括控制器上卷组和磁盘池的所有数据。

- a. 选择\*支持›支持中心›诊断\*。
- b. 选择 \* 收集配置数据 \* 。
- c. 单击 \* 收集 \* 。

此文件将保存在浏览器的 "Downloads" 文件夹中,名为 \* configurationData-<arrayName>- <DateTime>.7z\* 。

3. 收集设备的支持数据。

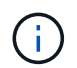

在更换组件前后收集支持数据可确保在更换组件无法解决问题时、您可以向技术支持发送一 整套日志。

如果删除控制器时出现问题,您可以使用保存的文件对问题描述进行故障排除。系统会将有关存储阵列的清 单,状态和性能数据保存在一个文件中。

- a. 选择支持**›**支持中心**›**诊断。
- b. 选择 \* 收集支持数据 \* 。
- c. 单击 \* 收集 \* 。
- 4. 使计划更换的控制器脱机。

## 步骤3:卸下控制器箱

拆下控制器箱。

#### 步骤

1. 戴上 ESD 腕带或采取其他防静电预防措施。

- 2. 为连接到控制器箱的每个缆线贴上标签。
- 3. 断开控制器箱的所有缆线。

To prevent degraded performance, do not twist, fold, pinch, or step on the cables.

- 4. 挤压凸轮把手上的闩锁、直到其释放、完全打开凸轮把手以从中板释放控制器箱、然后用两只手将控制器箱 拉出机箱。
- 5. 将控制器放在无静电的平面上,可拆卸盖朝上。
- 6. 按下控制器箱两侧的蓝色按钮以松开护盖、然后向上旋转护盖、使其脱离控制器箱、从而打开护盖。

### 第**4**步:确定要传输到更换控制器的部件

更换用的控制器可能预装了部件。确定必须将哪些部件转移到更换用的控制器箱。

- 1. 将更换用的控制器放在无静电的平坦表面上、可拆卸盖朝上。
- 2. 按下控制器箱两侧的蓝色按钮以松开护盖、然后向上旋转护盖、使其脱离控制器箱、从而打开护盖。
- 3. 确定更换用的控制器是否包含电池和(或) DIMM。如果安装了控制器护盖、请重新安装控制器护盖、然后转 至 第8步:更换控制器。否则:
	- 如果更换用的控制器不包括电池或DIMM、请转至 第5步:取出电池。
	- 如果更换用的控制器包括电池、但不包括DIMM、请转至 第6步:移动DIMM。

第**5**步: 取出电池

从受损控制器中取出电池、并在必要时将其安装在更换用的控制器中。

步骤

- 1. 从控制器箱中取出电池:
	- a. 按下控制器箱侧面的蓝色按钮。
	- b. 向上滑动电池、直至其脱离固定支架、然后将电池从控制器箱中提出。
	- c. 通过以下方法拔下电池插头:按压电池插头表面的夹子以从插座中释放电池插头、然后从插座中拔下电 池电缆。

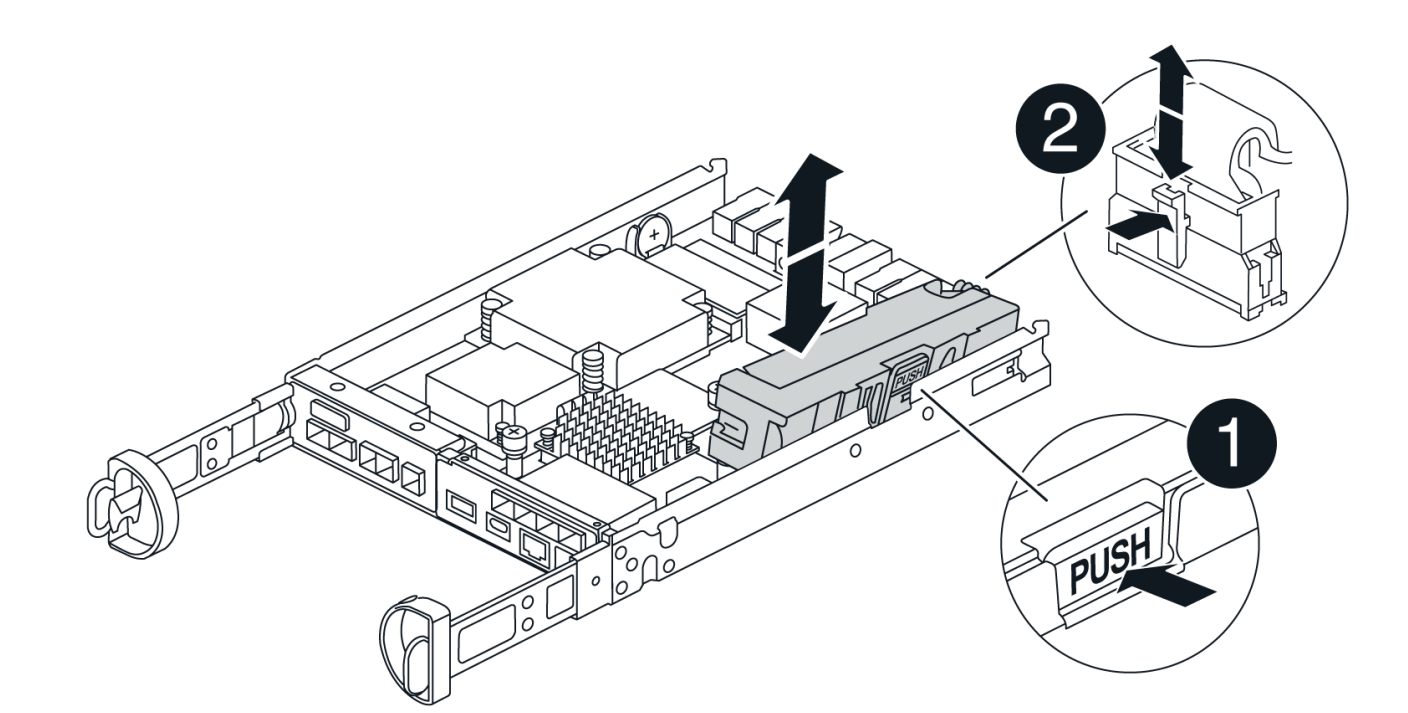

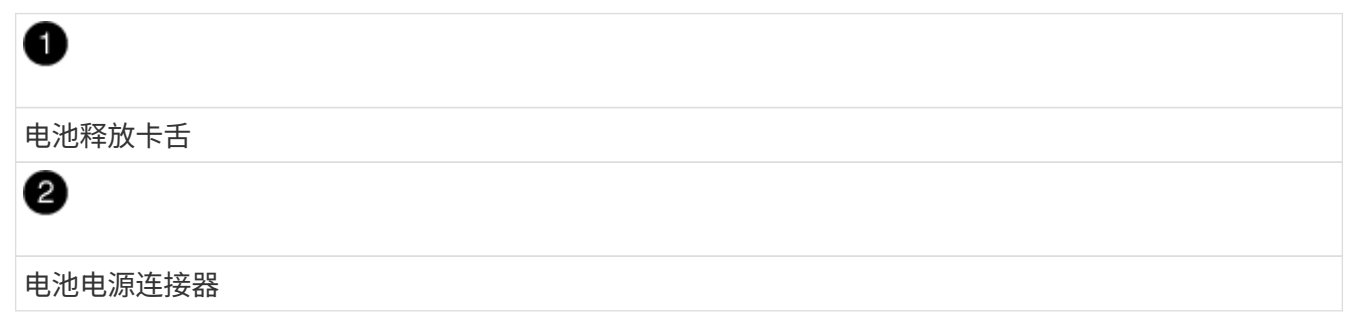

- 2. 将电池移至更换用的控制器箱并进行安装:
	- a. 将电池与金属板侧壁上的固定支架对齐、但不要将其连接。在将其余组件移至更换用的控制器箱后、您 需要将其插入。
- 3. 如果更换用的控制器预安装了DIMM、请转至 第7步: 安装电池。否则、请继续下一步。

## 第**6**步:移动**DIMM**

从受损控制器箱中取出DIMM、然后将其安装到更换用的控制器箱中。

步骤

1. 找到控制器箱上的DIMM。

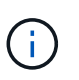

记下DIMM在插槽中的位置、以便可以按正确的方向将DIMM插入更换用的控制器箱中的同一 位置。 从受损控制器箱中卸下DIMM:

a. 通过缓慢地拉开DIMM两侧的DIMM弹出卡舌、从插槽中弹出DIMM。

DIMM将向上旋转一点。

b. 将DIMM旋转到最远位置、然后将DIMM滑出插槽。

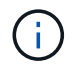

Carefully hold the DIMM by the edges to avoid pressure on the components on the DIMM circuit board.

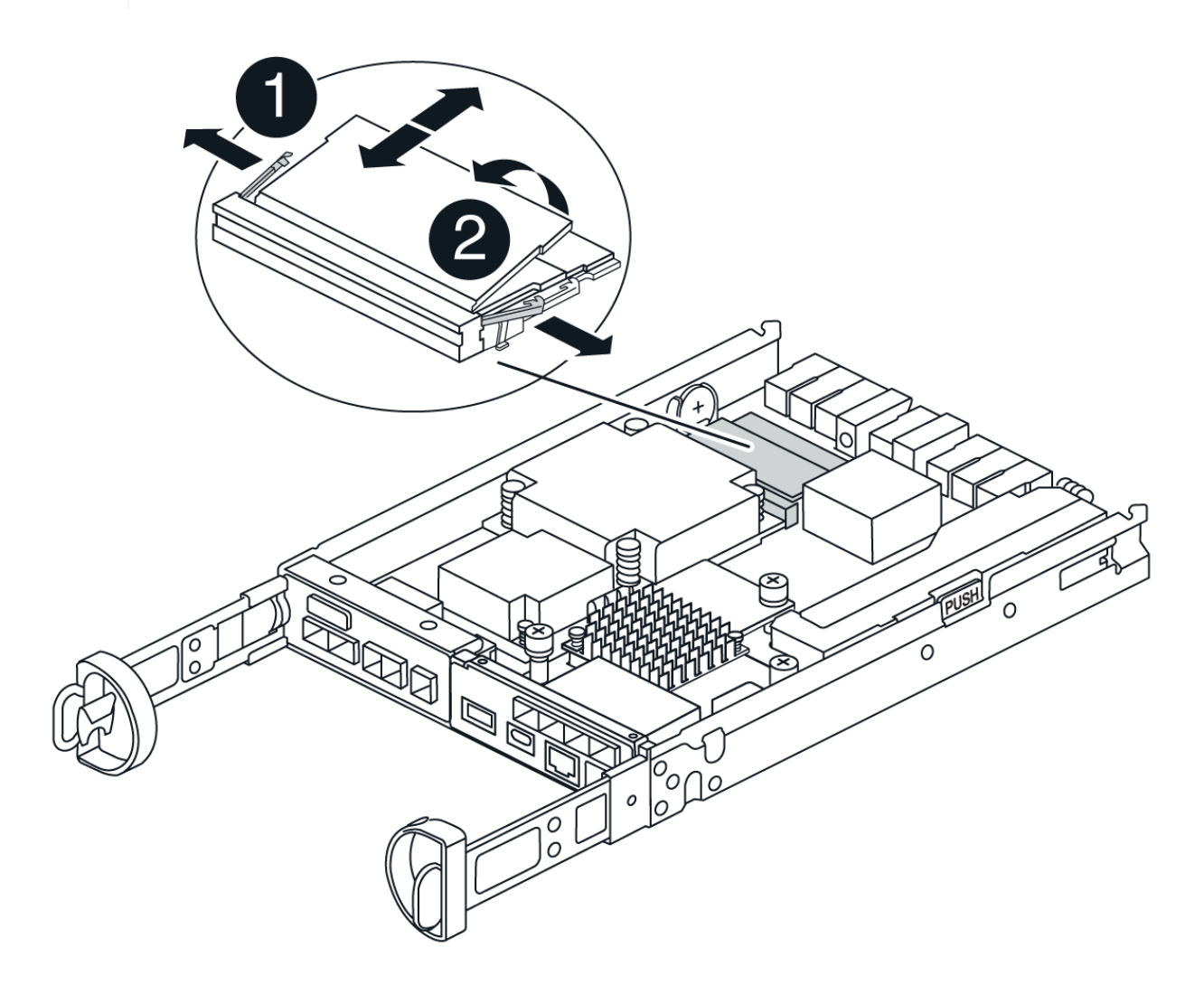

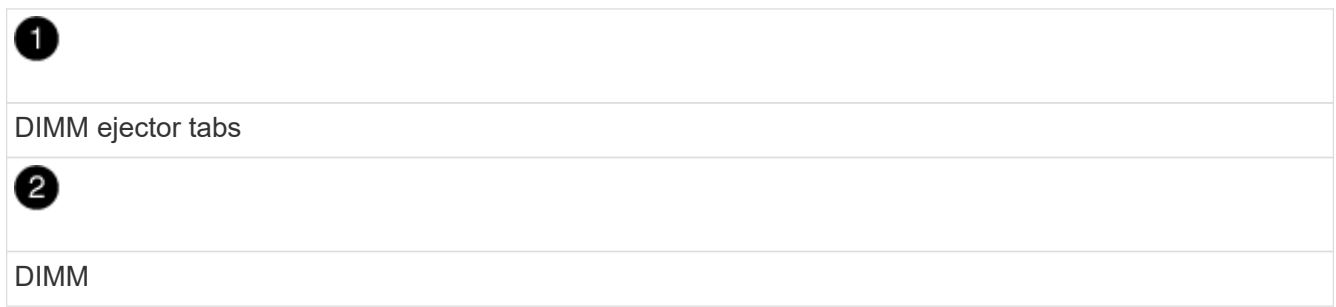

- 2. 确认电池未插入更换用的控制器箱。
- 3. 在替代控制器中将DIMM安装在受损控制器中的相同位置:
	- a. Push carefully, but firmly, on the top edge of the DIMM until the ejector tabs snap into place over the notches at the ends of the DIMM.

The DIMM fits tightly in the slot, but should go in easily.If not, realign the DIMM with the slot and reinsert it.

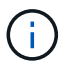

Visually inspect the DIMM to verify that it is evenly aligned and fully inserted into the slot.

- 4. 对另一个DIMM重复上述步骤。
- 5. 如果更换用的控制器预装了电池、请转至 第8步:更换控制器。否则、请继续下一步。

### 第**7**步:安装电池

将电池安装到更换用的控制器箱中。

- 步骤
- 1. 将蓄电池插头重新插入控制器箱上的插座。

确保插头锁定在主板上的电池插槽中。

- 2. 将电池与金属板侧壁上的固定支架对齐。
- 3. 向下滑动电池组、直至电池闩锁卡入到位并卡入侧壁的开口中。
- 4. 重新安装控制器箱盖并将其锁定到位。

### 第**8**步:更换控制器

安装替代控制器并验证节点是否已重新加入网格。

#### 步骤

- 1. 将替代控制器安装到设备中。
	- a. 将控制器翻转,使可拆卸盖朝下。
	- b. 在凸轮把手处于打开位置的情况下,将控制器完全滑入设备中。
	- c. 将凸轮把手移至左侧,将控制器锁定到位。
	- d. 更换缆线。
	- e. 如果原始控制器使用 DHCP 作为 IP 地址,请在替代控制器背面的标签上找到 MAC 地址。请您的网络管 理员将您删除的控制器的 DNS/network 和 IP 地址与替代控制器的 MAC 地址相关联。

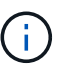

如果原始控制器未使用 DHCP 作为 IP 地址,则新控制器将采用您删除的控制器的 IP 地 址。

- 2. 使用 SANtricity 系统管理器使控制器联机:
	- a. 选择 \* 硬件 \* 。
	- b. 如果图中显示了驱动器,请选择\*控制器和组件\*。
	- c. 选择要置于联机状态的控制器。
	- d. 从上下文菜单中选择 \* 置于联机状态 \* , 然后确认要执行此操作。
- 3. 在控制器启动时,检查控制器 LED 。
	- 控制器上的琥珀色警示 LED 会亮起,然后熄灭,除非出现错误。
	- 主机链路 LED 可能亮起,闪烁或熄灭,具体取决于主机接口。

4. 控制器恢复联机后,确认其状态为最佳,并检查控制器架的警示 LED 。

如果状态不是最佳状态,或者任何警示 LED 均亮起,请确认所有缆线均已正确就位,并且控制器箱已正确 安装。如有必要,请拆下并重新安装控制器箱。

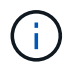

如果无法解决此问题,请联系技术支持。

5. 如果需要,请使用 SANtricity 系统管理器将所有卷重新分配给其首选所有者。

- a. 选择\*存储›卷\*。
- b. 选择\*更多›重新分布卷\*。
- 6. 使用 SANtricity 系统管理器收集存储阵列的支持数据。
	- a. 选择\*支持›支持中心›诊断\*。
	- b. 选择 \* 收集支持数据 \* 。
	- c. 单击 \* 收集 \* 。

此文件将保存在浏览器的 "Downloads" 文件夹中,名为 \* support-data.7z\* 。

7. 如果您在此操作步骤期间将设备置于维护模式、请退出维护模式并等待节点重新启动并重新加入网格。此过

程可能需要长达 20 分钟。然后、在网格管理器中、验证节点页面是否显示正常状态(绿色复选标记图标) 节点名称左侧)、表示没有处于活动状态的警报、并且节点已连接到网格。

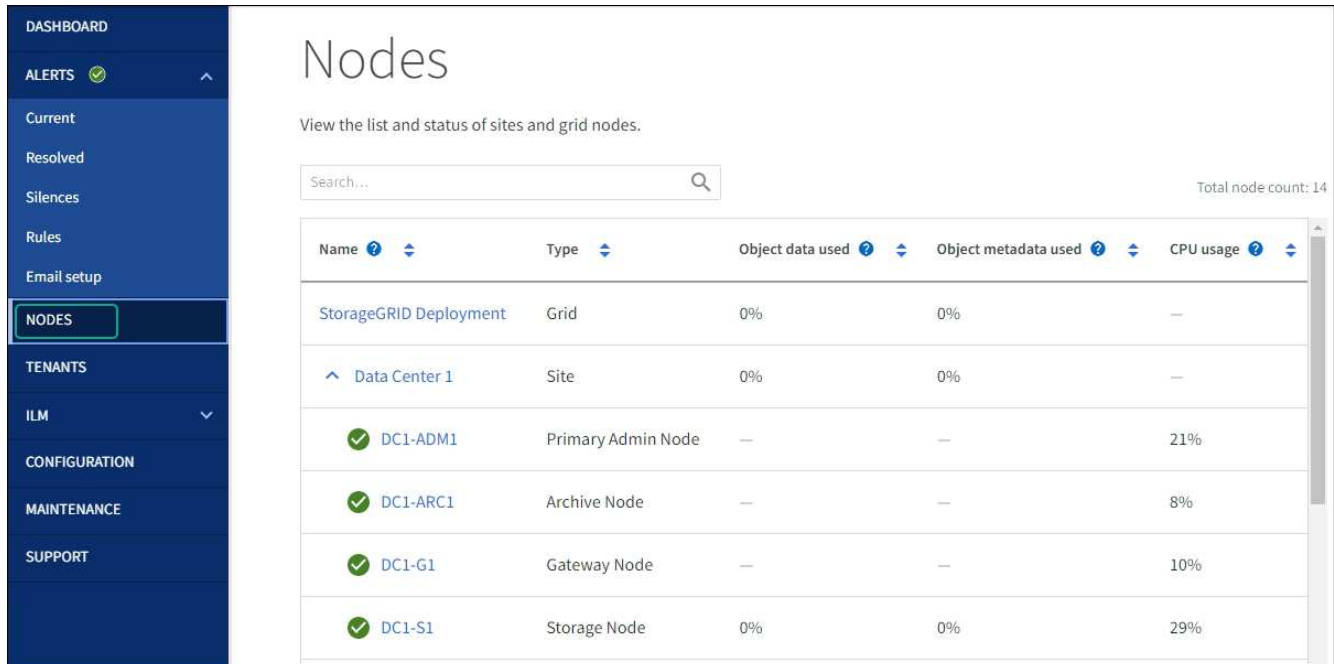

下一步是什么?

控制器更换已完成。您可以恢复正常操作。

更换部件后,按照套件随附的 RMA 说明将故障部件退回 NetApp 。请参见 ["](https://mysupport.netapp.com/site/info/rma)[部件](https://mysupport.netapp.com/site/info/rma)[退回](https://mysupport.netapp.com/site/info/rma)[和](https://mysupport.netapp.com/site/info/rma)[放大](https://mysupport.netapp.com/site/info/rma)[器](https://mysupport.netapp.com/site/info/rma)[;](https://mysupport.netapp.com/site/info/rma)[更换](https://mysupport.netapp.com/site/info/rma)" 第页,了 解更多信息。

#### 版权信息

版权所有 © 2024 NetApp, Inc.。保留所有权利。中国印刷。未经版权所有者事先书面许可,本文档中受版权保 护的任何部分不得以任何形式或通过任何手段(图片、电子或机械方式,包括影印、录音、录像或存储在电子检 索系统中)进行复制。

从受版权保护的 NetApp 资料派生的软件受以下许可和免责声明的约束:

本软件由 NetApp 按"原样"提供,不含任何明示或暗示担保,包括但不限于适销性以及针对特定用途的适用性的 隐含担保,特此声明不承担任何责任。在任何情况下,对于因使用本软件而以任何方式造成的任何直接性、间接 性、偶然性、特殊性、惩罚性或后果性损失(包括但不限于购买替代商品或服务;使用、数据或利润方面的损失 ;或者业务中断),无论原因如何以及基于何种责任理论,无论出于合同、严格责任或侵权行为(包括疏忽或其 他行为),NetApp 均不承担责任,即使已被告知存在上述损失的可能性。

NetApp 保留在不另行通知的情况下随时对本文档所述的任何产品进行更改的权利。除非 NetApp 以书面形式明 确同意,否则 NetApp 不承担因使用本文档所述产品而产生的任何责任或义务。使用或购买本产品不表示获得 NetApp 的任何专利权、商标权或任何其他知识产权许可。

本手册中描述的产品可能受一项或多项美国专利、外国专利或正在申请的专利的保护。

有限权利说明:政府使用、复制或公开本文档受 DFARS 252.227-7013 (2014 年 2 月)和 FAR 52.227-19 (2007 年 12 月)中"技术数据权利 — 非商用"条款第 (b)(3) 条规定的限制条件的约束。

本文档中所含数据与商业产品和/或商业服务(定义见 FAR 2.101)相关,属于 NetApp, Inc. 的专有信息。根据 本协议提供的所有 NetApp 技术数据和计算机软件具有商业性质,并完全由私人出资开发。 美国政府对这些数 据的使用权具有非排他性、全球性、受限且不可撤销的许可,该许可既不可转让,也不可再许可,但仅限在与交 付数据所依据的美国政府合同有关且受合同支持的情况下使用。除本文档规定的情形外,未经 NetApp, Inc. 事先 书面批准,不得使用、披露、复制、修改、操作或显示这些数据。美国政府对国防部的授权仅限于 DFARS 的第 252.227-7015(b)(2014 年 2 月)条款中明确的权利。

商标信息

NetApp、NetApp 标识和 <http://www.netapp.com/TM> 上所列的商标是 NetApp, Inc. 的商标。其他公司和产品名 称可能是其各自所有者的商标。